# **Rejestracja użytkownika systemu Hotspot w PWSZ w Sanoku**

**Rejestracja/aktywacja użytkownika dotyczy pracowników posiadających Elektroniczną Kartę Pracowniczą (EKP)**

- **Rejestracja/aktywacja jest fragmentem działań służących do aktywowania konta w uczelnianym systemie BCW (Bezobsługowe Centrum Wydruku) zwanym dalej e-Drukiem. Wykonujemy to w jednym z dwóch punktów systemu e-Druk tj. w budynku F lub C (Reymonta)**
	- **1. Logowanie do kiosku BCW**

Po podejściu do kiosku BCW użytkownik napotka wygaszacz ekranu lub stronę startową – *Rys. 1.*

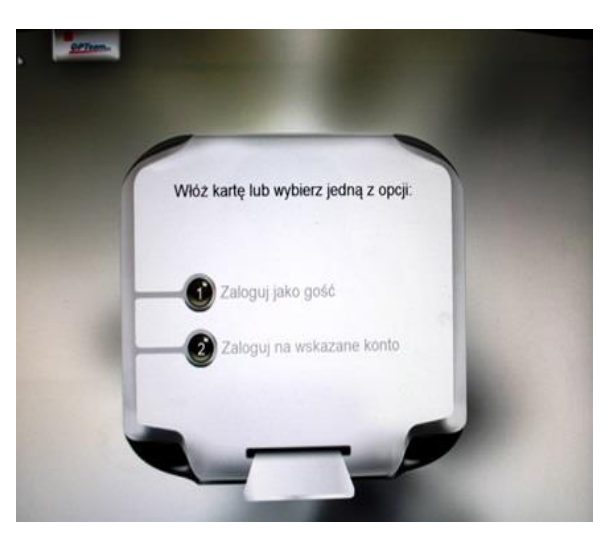

*Rys. 1. Strona startowa kiosku BCW.*

Należy włożyć właściwą stroną ( patrz rysunek na kiosku - *Rys. 2*) kartę do czytnika znajdującego się w kiosku BCW.

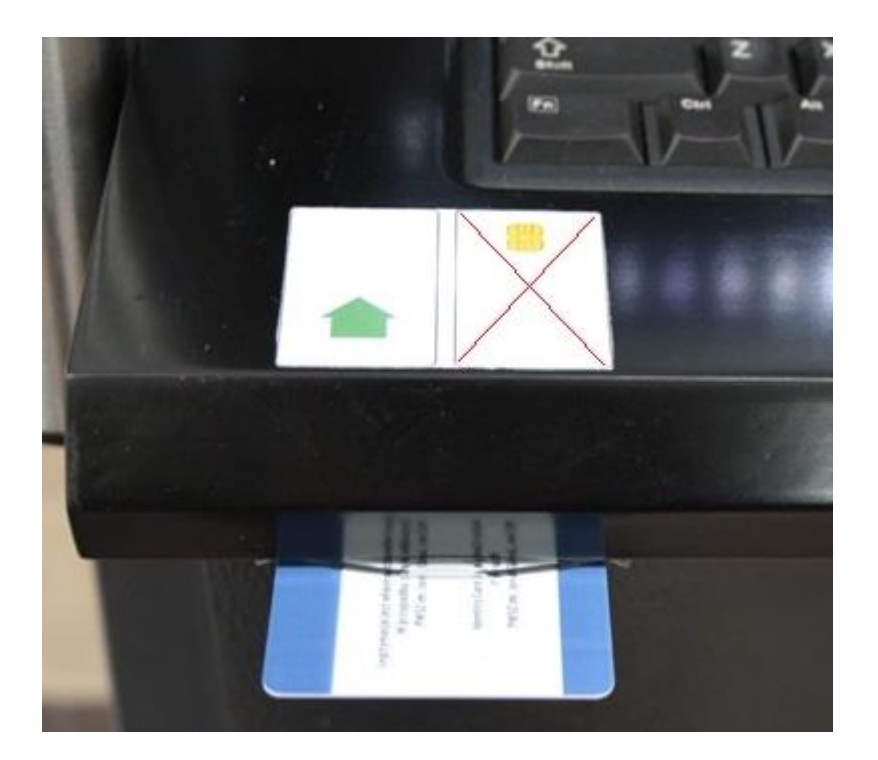

*Rys. 2. Sposób włożenia karty*

#### **Pierwsze logowanie do kiosku BCW – aktywacja konta do systemu Hotspot**

**Pierwsze logowanie** *Elektroniczną Kartą Pracowniczą* **polega na podaniu ustalonego PIN kodu tj. 1234** *(Rys. 3)*

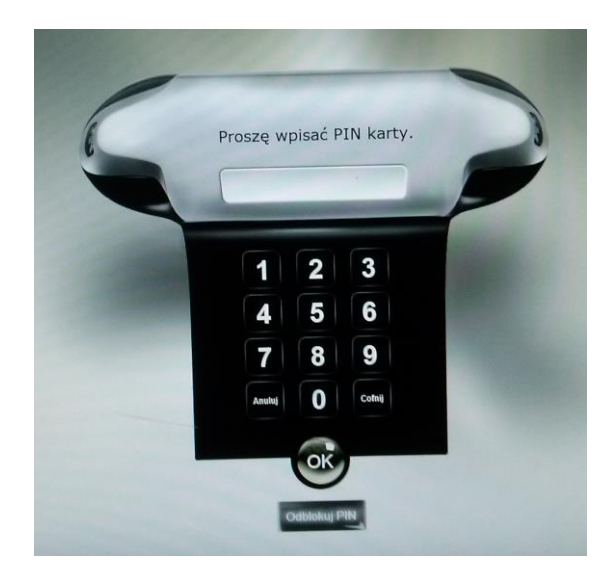

*Rys. 3. Wprowadzanie PIN kodu.*

Po poprawnym wprowadzeniu PIN kodu (1234) system odczytuje dane z karty i wskazuje - przyjętą za normę w PWSZ, zapisaną na EKP – nazwę użytkownika potrzebną do logowania w systemach Hotspot i e-druk *(Rys. 4)*

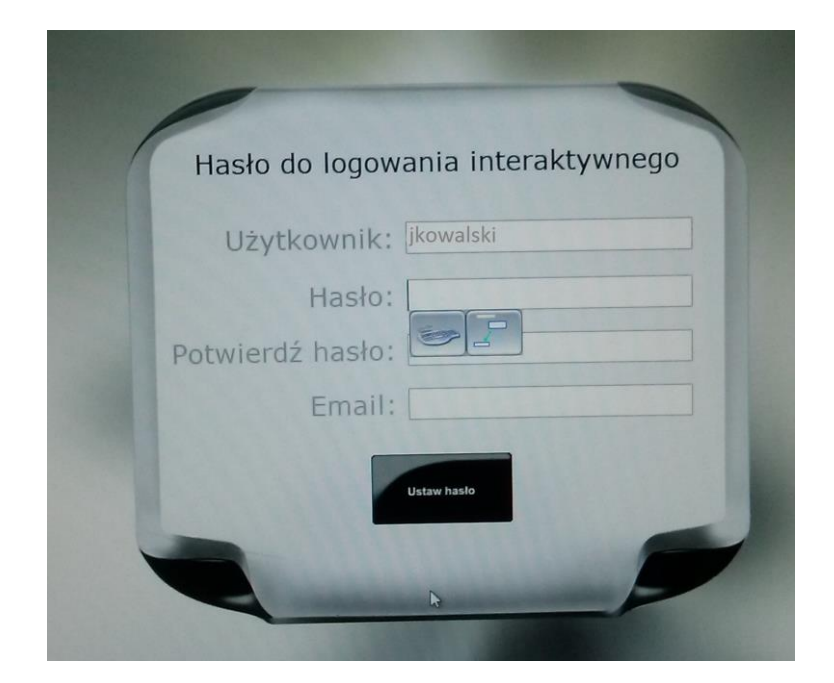

*Rys. 4. Wprowadzenie danych do logowania w systemach*

W polu *Użytkownik* pojawia się zatem nazwa logowania użytkownika którego EKP została włożona do czytnika w kiosku.

W przypadku gdy konto nie zostało jeszcze aktywowane (np. użytkownik wycofał się z procesu rejestracji) system zażąda nadania hasła oraz wpisanie email-a dla konta internetowego wymaganego w systemie e-druk. (Patrz odrębna instrukcja korzystania z systemu e-druk)

Po ustawieniu i zatwierdzeniu tych danych nastąpi zalogowanie do serwisu na kiosku BCW.

W przypadku, gdy konto internetowe zostało aktywowane wcześniej, po podaniu PIN-u użytkownik zostanie zalogowany do serwisu na kiosku BCW. (Rys. 5)

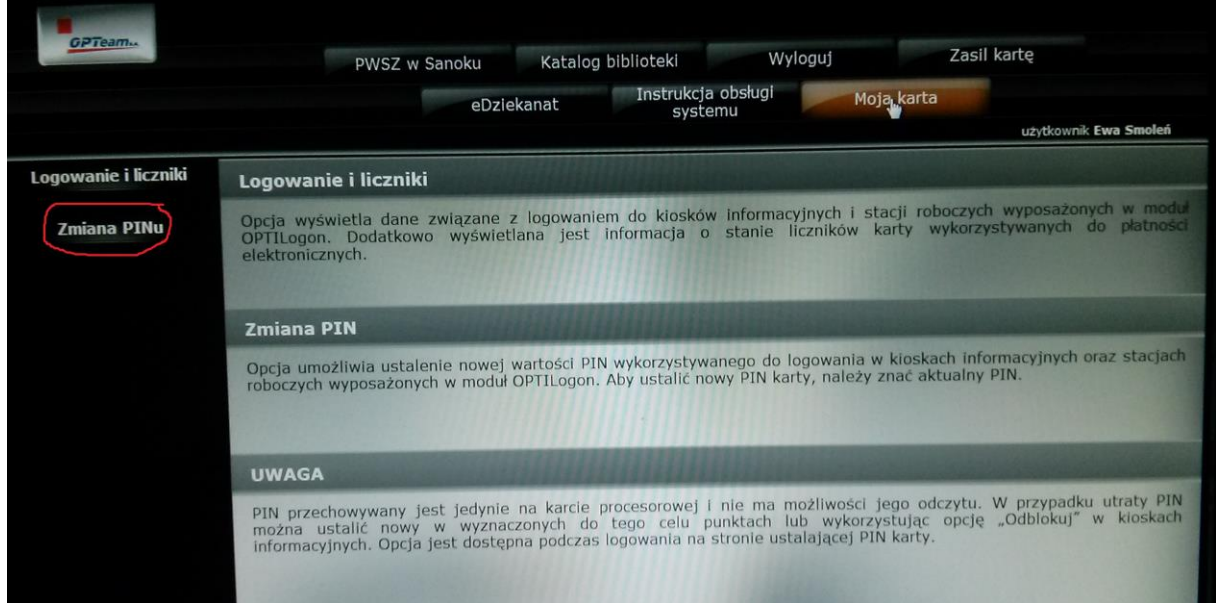

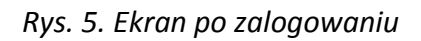

Ponieważ pierwszy PIN-kod wejścia do systemu jest ustawiony wstępnie, użytkownik powinien go jak najszybciej zmienić na własny. W tym celu należy na ekranie po zalogowaniu wybrać na górze okna pozycje menu: *Moja karta.*  Pojawi się wtedy z lewej strony okna dwie opcje a wśród nich: *Zmiana PINu.* Po jej wybraniu na ekranie (Rys. 6) należy dokonać zmiany PIN-kodu na własny.

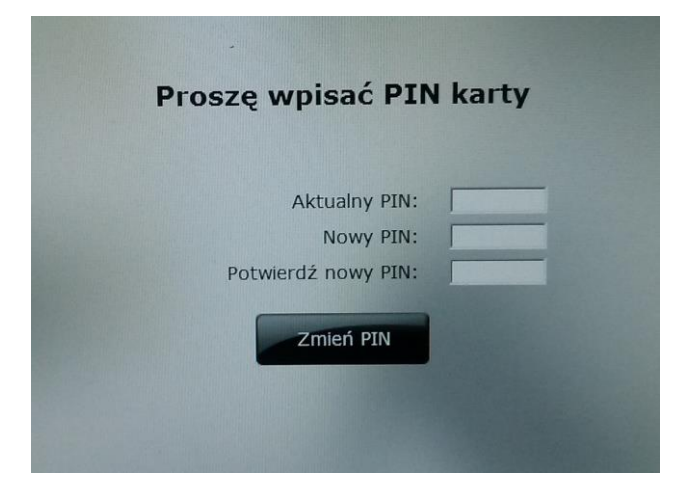

*Rys. 6. Wprowadzenie własnego PIN-kodu*

**Dopiero tak zarejestrowany pracownik może korzystać z systemu Hotspot w PWSZ w Sanoku**  *(następnego dnia po tej rejestracji)*

## **gdzie:**

#### **Login-> to** *nazwa* **ustalona w procesie**

**rejestracji (pierwsza litera imienia i nazwisko bez polskich liter, np. Jan Kowalski to login: jkowalski)**

## **Hasło jest jawne ->** *pwsz-hotspot*